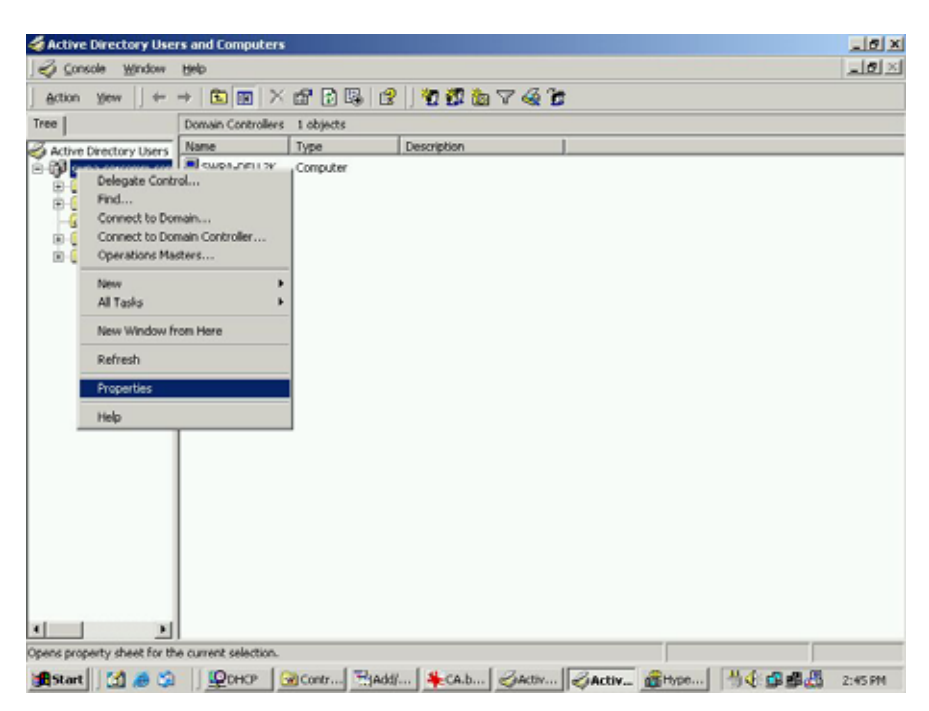

**Figure 35: Active Directory Screen** 

6. Select the *Group Policy* tab, choose *Default Domain Policy* then click *Edit*.

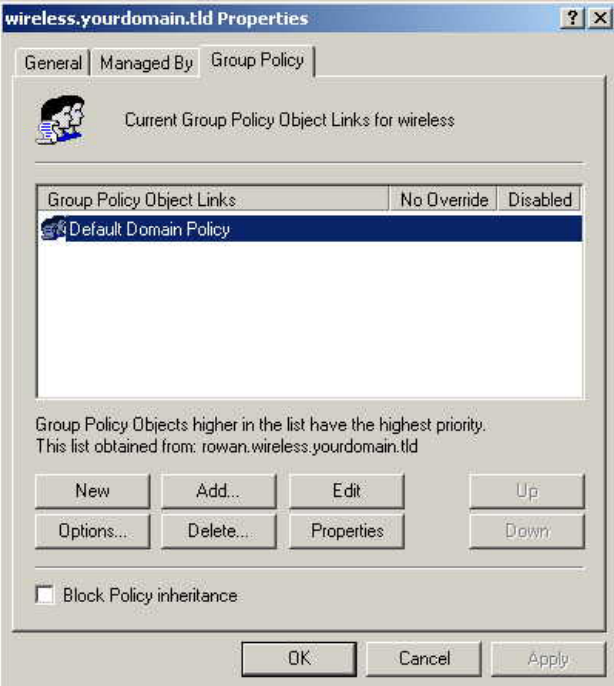

#### **Figure 36: Group Policy Tab**

7. Select *Computer Configuration* - *Windows Settings* - *Security Settings* - *Public Key Policies*, right-click *Automatic Certificate Request Settings* - *New* - *Automatic Certificate Request*.

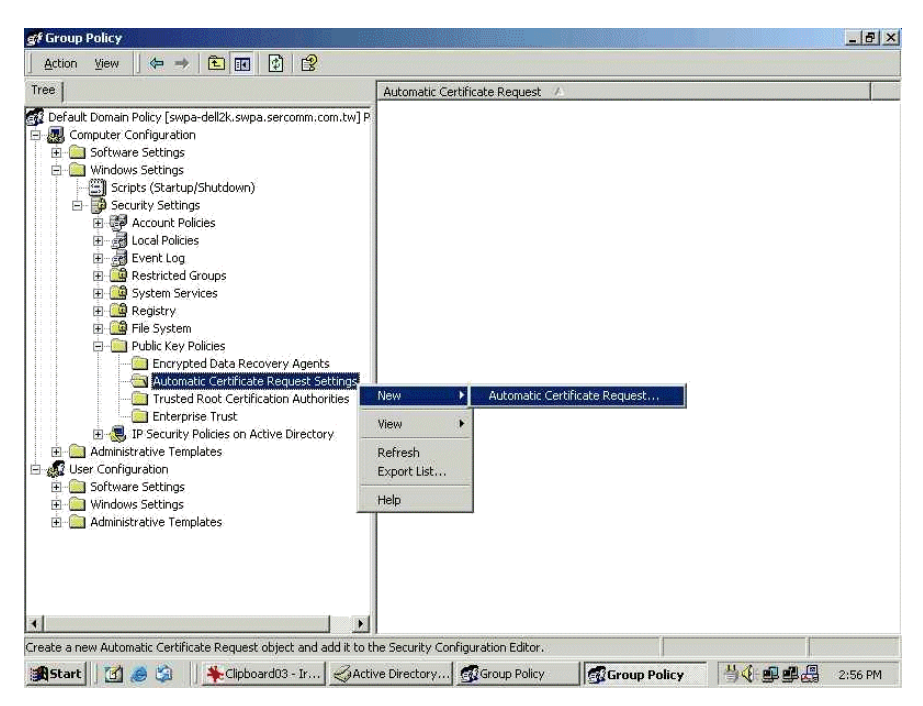

**Figure 37: Group Policy Screen** 

- 8. When the Certificate Request Wizard appears, click *Next*.
- 9. Select *Computer*, then click *Next*.

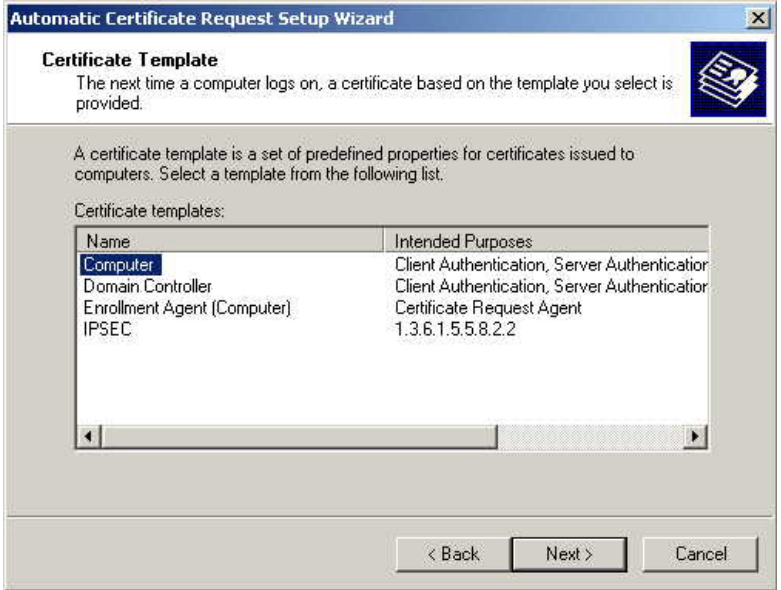

**Figure 38: Certificate Template Screen** 

- 10. Ensure that your certificate authority is checked, then click *Next*.
- 11. Review the policy change information and click *Finish*.
- 12. Click *Start Run*, type *cmd* and press enter. Enter *secedit /refreshpolicy machine\_policy* This command may take a few minutes to take effect.

#### **Internet Authentication Service (Radius) Setup**

- 1. Select *Start Programs Administrative Tools Internet Authentication Service*
- 2. Right-click on *Clients*, and select *New Client*.

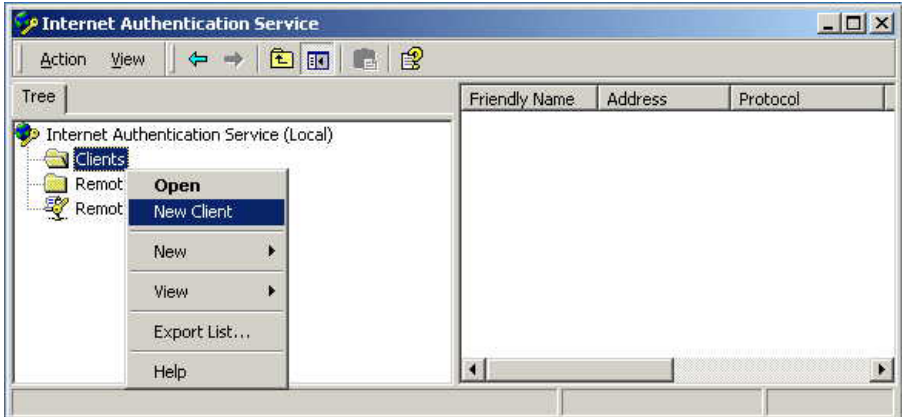

#### **Figure 39: Service Screen**

- 3. Enter a name for the access point, click *Next*.
- 4. Enter the address or name of the Wireless Access Point, and set the shared secret, as entered on the *Security Settings* of the Wireless Access Point.
- 5. Click *Finish*.
- 6. Right-click on *Remote Access Policies*, select *New Remote Access Policy*.
- 7. Assuming you are using EAP-TLS, name the policy eap-tls, and click *Next*.
- 8. Click *Add...*

If you don't want to set any restrictions and a condition is required, select *Day-And-Time-Restrictions*, and click *Add...*

| Phone number dialed by user                  |  |  |  |  |
|----------------------------------------------|--|--|--|--|
|                                              |  |  |  |  |
| Phone number from which call originated      |  |  |  |  |
| Friendly name for the RADIUS client, fIAS    |  |  |  |  |
| IP address of RADIUS client. (IAS only).     |  |  |  |  |
| Manufacturer of RADIUS proxy or NAS. (I      |  |  |  |  |
| Time periods and days of week during wh      |  |  |  |  |
| The protocol to be used                      |  |  |  |  |
| String identifying the NAS originating the r |  |  |  |  |
| IP address of the NAS originating the regul  |  |  |  |  |
| Type of physical port used by the NAS ori    |  |  |  |  |
| Type of service user has requested           |  |  |  |  |
| Tunneling protocols to be used               |  |  |  |  |
| Windows groups that user belongs to          |  |  |  |  |
|                                              |  |  |  |  |

**Figure 40: Attribute Screen** 

- 9. Click *Permitted*, then *OK*. Select *Next*.
- 10. Select *Grant remote access permission*. Click *Next*.

11. Click *Edit Profile...* and select the *Authentication* tab. Enable *Extensible Authentication Protocol*, and select *Smart Card or other Certificate*. Deselect other authentication methods listed. Click *OK*.

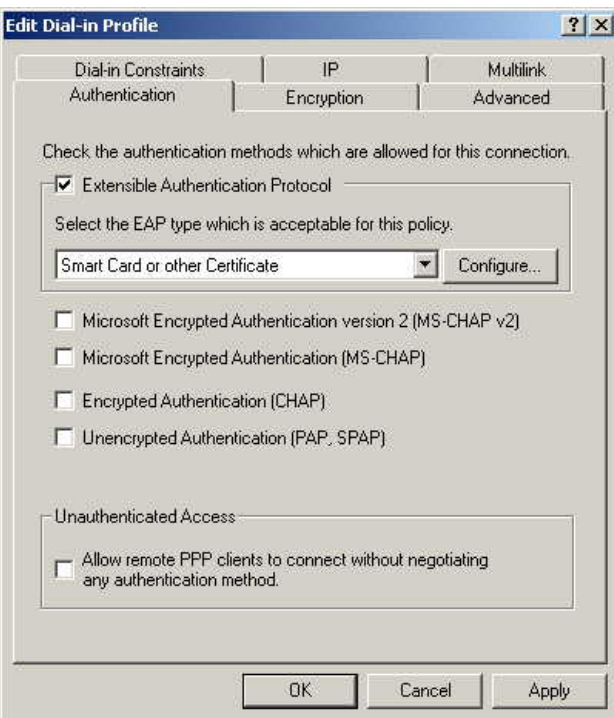

**Figure 41: Authentication Screen** 

12. Select *No* if you don't want to view the help for EAP. Click *Finish*.

## **Remote Access Login for Users**

- 1. Select *Start Programs Administrative Tools Active Directory Users and Computers*.
- 2. Double click on the user who you want to enable.
- 3. Select the *Dial-in* tab, and enable *Allow access*. Click *OK*.

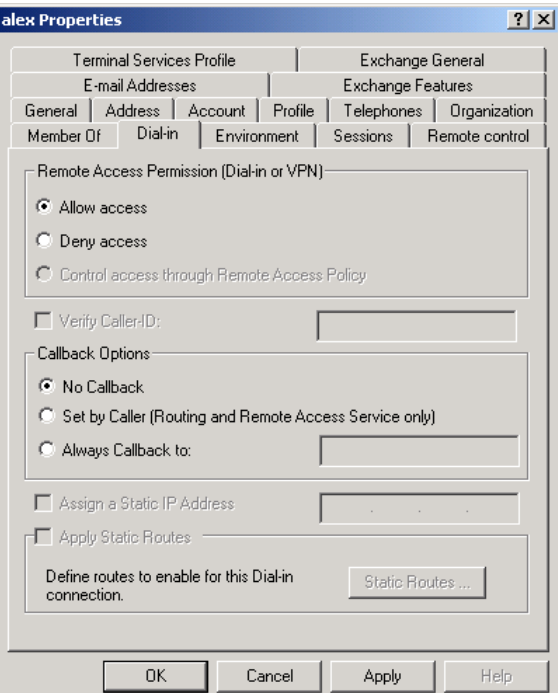

**Figure 42: Dial-in Screen** 

### **802.1x Client Setup on Windows XP**

Windows XP ships with a complete 802.1x client implementation. If using Windows 2000, you can install SP3 (Service Pack 3) to gain the same functionality.

If you don't have either of these systems, you must use the 802.1x client software provided with your wireless adapter. Refer to your vendor's documentation for setup instructions.

The following instructions assume that:

- You are using Windows XP
- You are connecting to a Windows 2000 server for authentication.
- You already have a login (User name and password) on the Windows 2000 server.

#### **Client Certificate Setup**

- 1. Connect to a network which doesn't require port authentication.
- 2. Start your Web Browser. In the *Address* box, enter the IP address of the Windows 2000 Server, followed by /*certsrv*

```
e.g 
http://192.168.0.2/certsrv
```
3. You will be prompted for a user name and password. Enter the *User name* and *Password* assigned to you by your network administrator, and click *OK*.

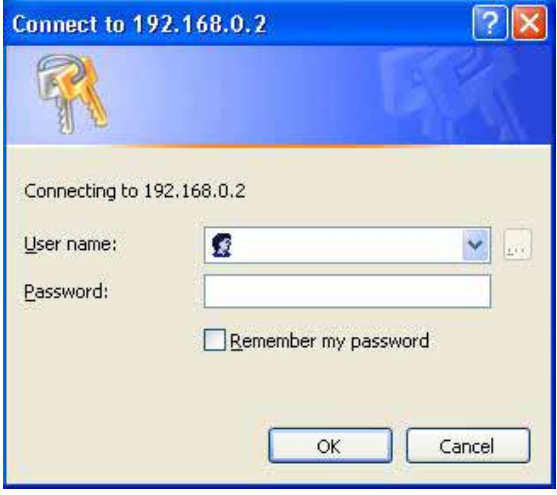

**Figure 43: Connect Screen** 

4. On the first screen (below), select *Request a certificate*, click *Next*.

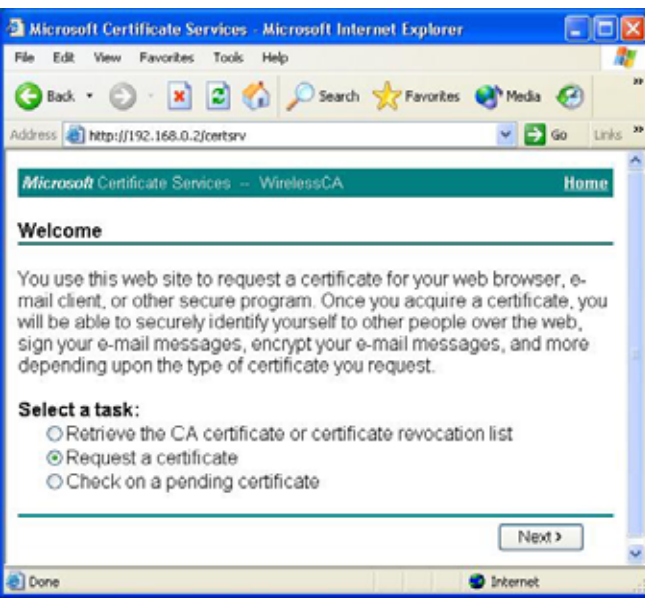

**Figure 44: Wireless CA Screen** 

5. Select *User certificate request* and select *User Certificate*, the click *Next*.

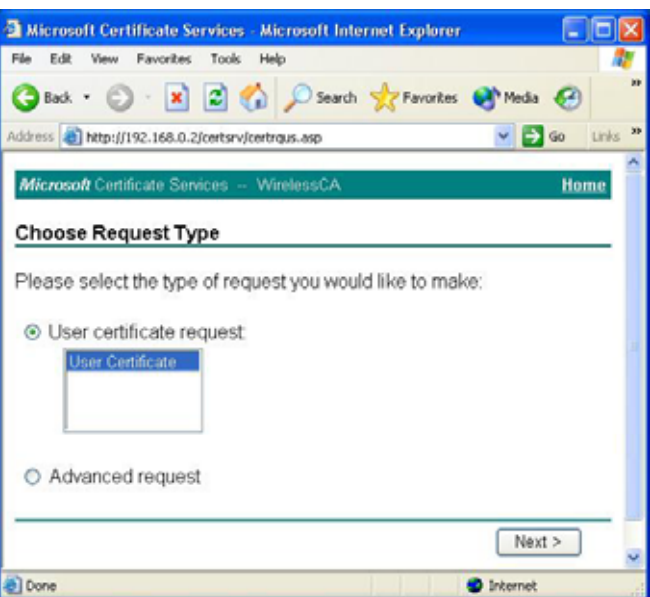

**Figure 45: Request Type Screen** 

6. Click *Submit*.

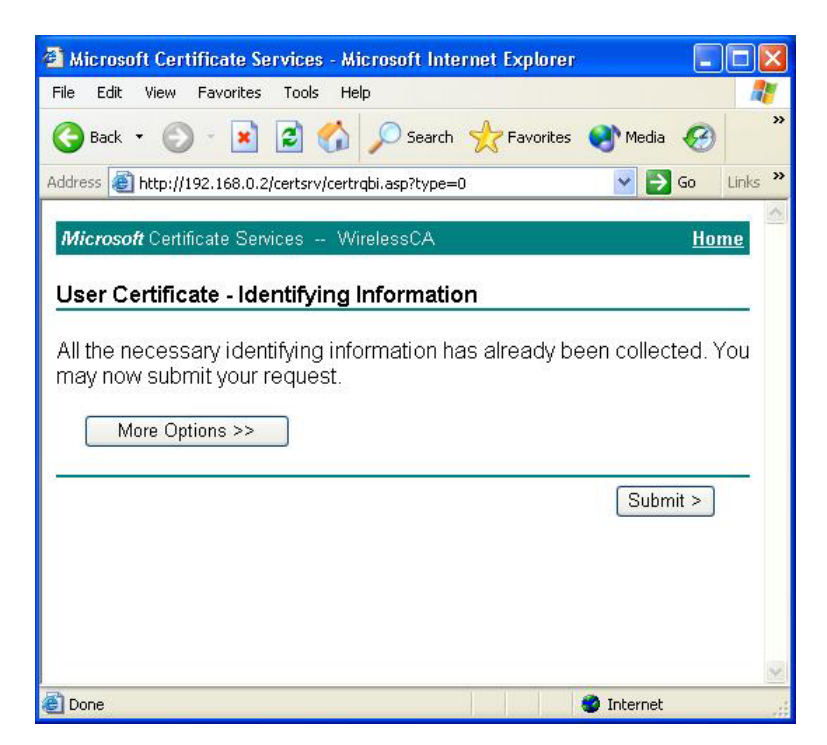

**Figure 46: Identifying Information Screen** 

7. A message will be displayed, then the certificate will be returned to you. Click *Install this certificate*.

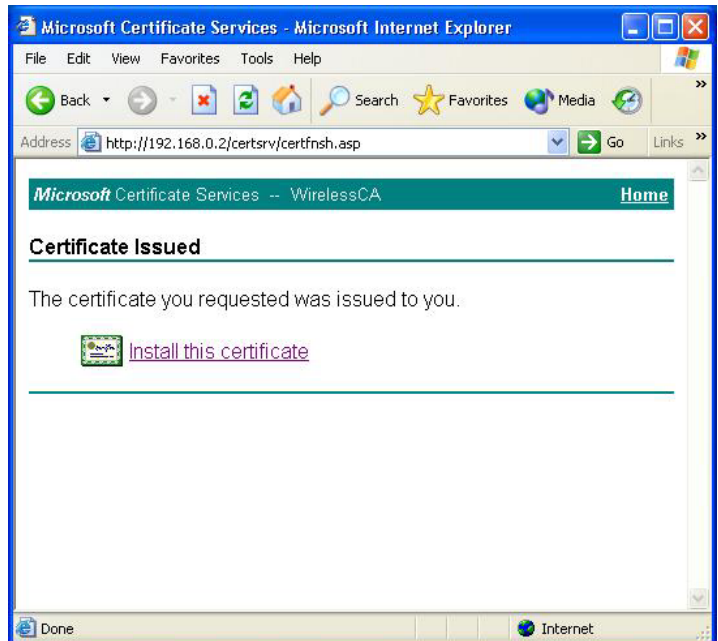

**Figure 47:Certificate Issued Screen** 

8. . You will receive a confirmation message. Click *Yes*.

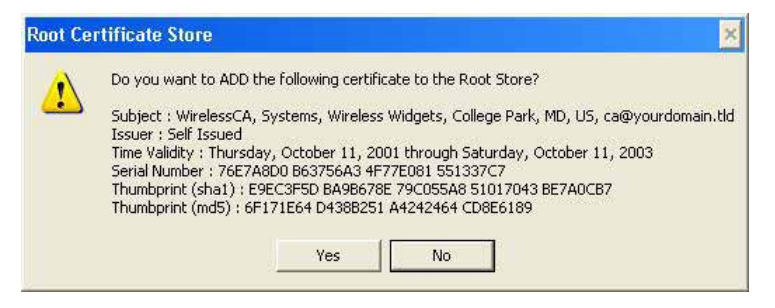

**Figure 48: Root Certificate Screen** 

9. Certificate setup is now complete.

#### **802.1x Authentication Setup**

- 1. Open the properties for the wireless connection, by selecting *Start Control Panel Network Connections.*
- 2. Right Click on the *Wireless Network Connection*, and select *Properties*.
- 3. Select the *Authentication* Tab, and ensure that *Enable network access control using IEEE 802.1X* is selected, and *Smart Card or other Certificate* is selected from the EAP type.

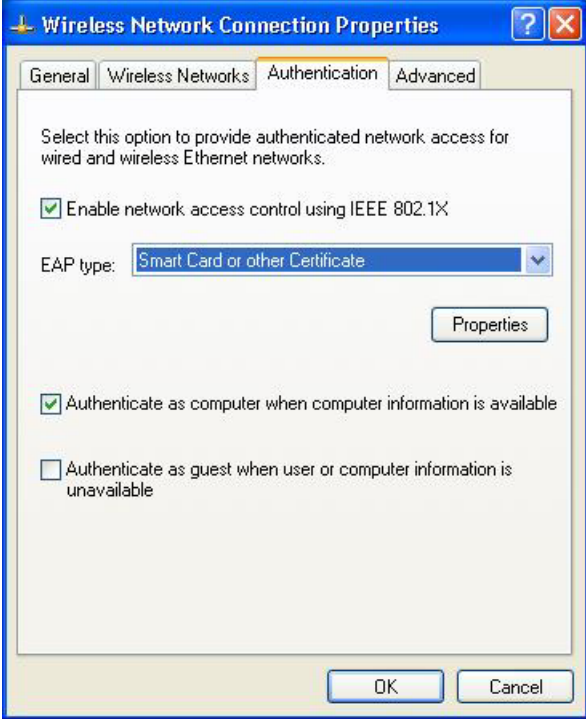

**Figure 49: Authentication Tab** 

#### **Encryption Settings**

The Encryption settings must match the APs (Access Points) on the Wireless network you wish to join.

• Windows XP will detect any available Wireless networks, and allow you to configure each network independently.

• Your network administrator can advise you of the correct settings for each network. 802.1x networks typically use EAP-TLS. This is a dynamic key system, so there is no need to enter key values.

#### **Enabling Encryption**

To enable encryption for a wireless network, follow this procedure:

1. Click on the *Wireless Networks* tab.

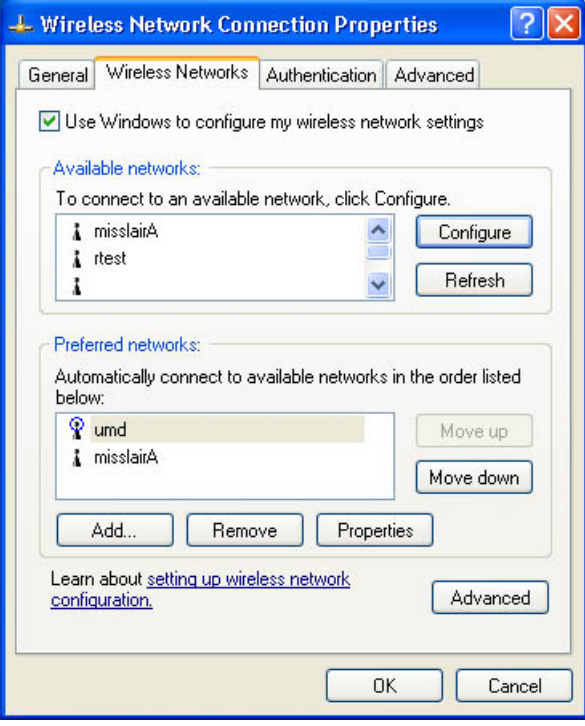

**Figure 50: Wireless Networks Screen** 

- 2. Select the wireless network from the *Available Networks* list, and click *Configure*.
- 3. Select and enter the correct values, as advised by your Network Administrator. For example, to use EAP-TLS, you would enable *Data encryption*, and click the checkbox for the setting *The key is provided for me automatically*, as shown below.

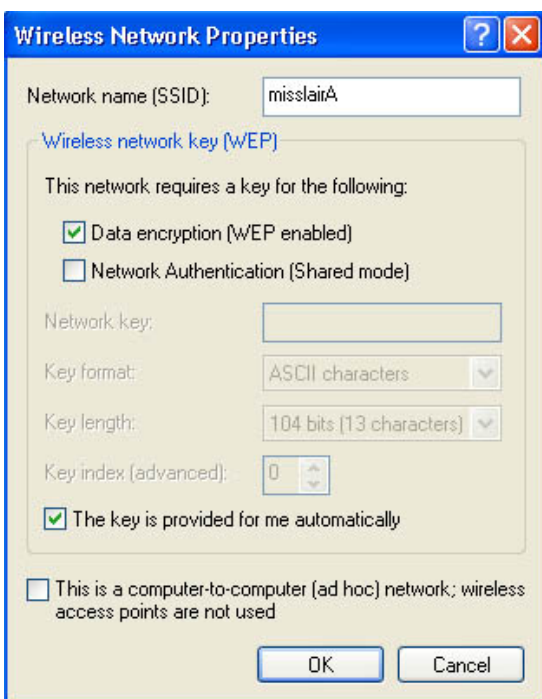

**Figure 51: Properties Screen** 

Setup for Windows XP and 802.1x client is now complete.

## **Using 802.1x Mode (without WPA)**

This is very similar to using WPA-Enterprise.

The only difference is that on your client, you must NOT enable the setting *The key is provided for me automatically*.

Instead, you must enter the WEP key manually, ensuring it matches the WEP key used on the Access Point.

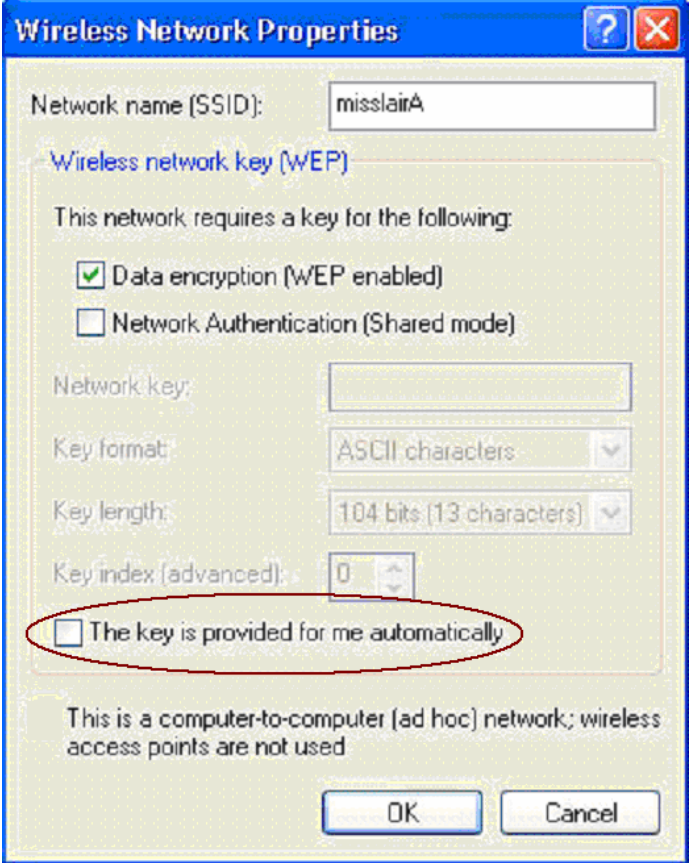

**Figure 52: Properties Screen** 

#### **Note**:

On some systems, the "64 bit" WEP key is shown as "40 bit" and the "128 bit" WEP key is shown as "104 bit". This difference arises because the key input by the user is 24 bits less than the key size used for encryption.

# Chapter 5 Operation and Status

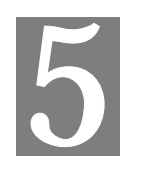

*This Chapter details the operation of the Wireless Access Point and the status screens.* 

# **Operation**

#### **Once both the Wireless Access Point and the PCs are configured, operation is automatic.**

However, you may need to perform the following operations on a regular basis.

- If using the *Access Control* feature, update the *Trusted PC* database as required. (See *Access Control* in Chapter 3 for details.)
- If using 802.1x mode, update the *User Login* data on the Windows 2000 Server, and configure the client PCs, as required.

## **General Screen**

Use the *General* link on the main menu to view this screen.

| General                                        |                                                                                                    |                                                               |                                     |                                                                                      |                      |        |                          |
|------------------------------------------------|----------------------------------------------------------------------------------------------------|---------------------------------------------------------------|-------------------------------------|--------------------------------------------------------------------------------------|----------------------|--------|--------------------------|
| <b>Access Point</b><br><b>Information</b>      | <b>Access Point Name:</b><br><b>MAC Address:</b><br><b>Country / Region:</b><br><b>Firmware Version:</b><br>VLAN(802.1Q):<br><b>Management VLAN ID:</b>        |                                                               |                                     | SCffbe76<br>00:C0:02:FF:BE:76<br><b>Unspecified</b><br>V3.0.0<br><b>Disable</b><br>1 |                      |        |                          |
| Current IP<br><b>Settings</b>                  | <b>IP Address:</b><br><b>Subnet Mask:</b><br>Default Gateway∶<br><b>DHCP Client:</b>                                                                           |                                                               |                                     | 172.31.2.105<br>255.255.255.0<br>172.31.2.252<br>Enabled                             |                      |        |                          |
| <b>Current Wireless</b><br><b>Settings 11a</b> | Access Point Mode:<br><b>Operating Mode:</b><br><b>Channel / Frequency:</b>                                                                                    |                                                               | <b>Access Point</b><br>802.11a Only | 48 / 5.240 GHz (Automatic)                                                           |                      |        |                          |
|                                                |                                                                                                    | <b>Security Profiles:</b>                                     |                                     |                                                                                      |                      |        |                          |
|                                                |                                                                                                    | No. Profile Name                                              | <b>SSID</b>                         |                                                                                      | Security <b>VLAN</b> |        | <b>Status</b>            |
|                                                | 1.                                                                                                    | Neutral 11a                                                   | wireless 5G - 0                     |                                                                                      | None                 | 1      | Enable<br><b>Disable</b> |
|                                                | 2<br>3                                                                                                    | Neutral1 11a wireless 5G - 1                                  |                                     |                                                                                      | <b>None</b><br>None  | 2<br>3 | Disable                  |
|                                                | 4                                                                                                    | Neutral2_11a  wireless_5G - 2<br>Neutral 311a wireless 5G - 3 |                                     |                                                                                      | None                 | 4      | Disable                  |
|                                                | 5                                                                                                    | Neutral4_11a wireless_5G - 4                                  |                                     |                                                                                      | None                 | 5      | <b>Disable</b>           |
|                                                | 6.                                                                                                    | Neutral 511a wireless 5G - 5                                  |                                     |                                                                                      | <b>None</b>          | 6      | Disable                  |
|                                                | 7                                                                                                    | Neutral <sub>6</sub> 11a wireless 5G - 6                      |                                     |                                                                                      | <b>None</b>          | 7      | <b>Disable</b>           |
|                                                | 8                                                                                                    | Neutral7_11a wireless_5G - 7                                  |                                     |                                                                                      | None                 | 8      | Disable                  |
| <b>Current Wireless</b><br>Settings 11b/g      | <b>Access Point Mode:</b><br><b>Access Point</b><br><b>Operating Mode:</b><br>Auto(802.11g/802.11b)<br>1 / 2.412GHz (Automatic)<br><b>Channel / Frequency:</b> |                                                               |                                     |                                                                                      |                      |        |                          |
|                                                | <b>Security Profiles:</b>                                                                                                    |                                                               |                                     |                                                                                      |                      |        |                          |
|                                                |                                                                                                    | No. Profile Name                                              |                                     | SSID                                                                                 |                      |        | Security VLAN Status     |
|                                                | 1                                                                                                    | Neutral 11g                                                   | wireless 2.4G - 0                   |                                                                                      | None                 | 1      | Enable                   |
|                                                | 2                                                                                                    | Neutral1_11g                                                  | wireless_2.4G - 1                   |                                                                                      | None                 | 2      | Disable                  |
|                                                | 3                                                                                                    | Neutral $2$ _11g                                              | wireless_2.4G - 2                   |                                                                                      | None                 | 3      | <b>Disable</b>           |
|                                                | 4                                                                                                    | Neutral3_11g   wireless_2.4G - 3                              |                                     |                                                                                      | None                 | 4      | <b>Disable</b>           |
|                                                | 5                                                                                                    | Neutral 41g wireless 2.4G - 4                                 |                                     |                                                                                      | None                 | 5      | Disable                  |
|                                                | 6                                                                                                    | Neutral5_11g wireless_2.4G - 5                                |                                     |                                                                                      | None                 | 6      | Disable                  |
|                                                | 7                                                                                                    | Neutral6_11g wireless_2.4G - 6                                |                                     |                                                                                      | None                 | 7      | Disable                  |
|                                                | 8                                                                                                    | Neutral7 11g wireless 2.4G - 7                                |                                     |                                                                                      | None                 | 8      | Disable                  |
|                                                |                                                                                                    |                                                               |                                     |                                                                                      |                      |        | Help                     |

**Figure 53: General Screen** 

#### **Data - General Screen**

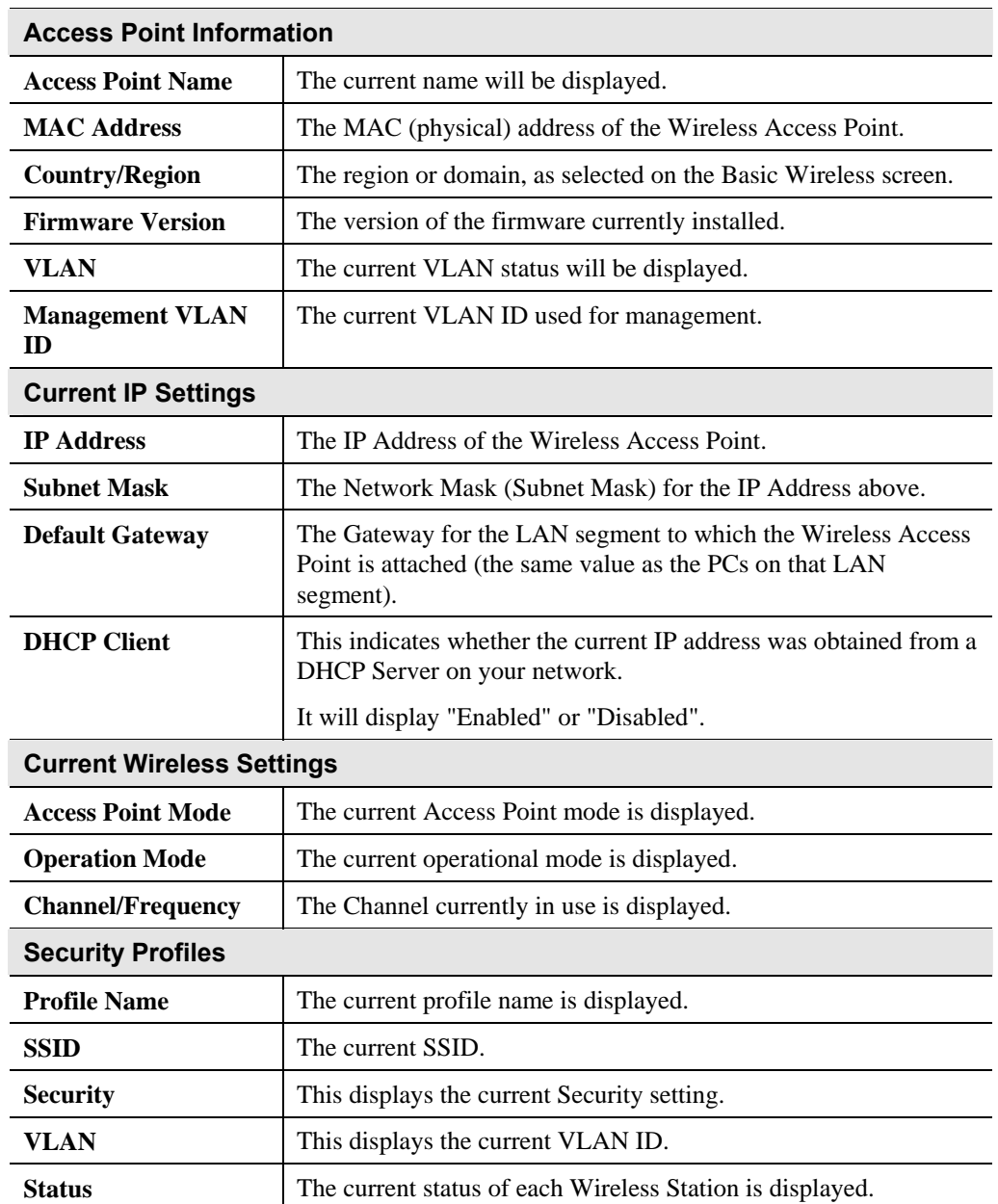

# **Activity Log**

If you have a Syslog Server on your LAN, this screen allows you to configure the Access Point to send log data to your Syslog Server.

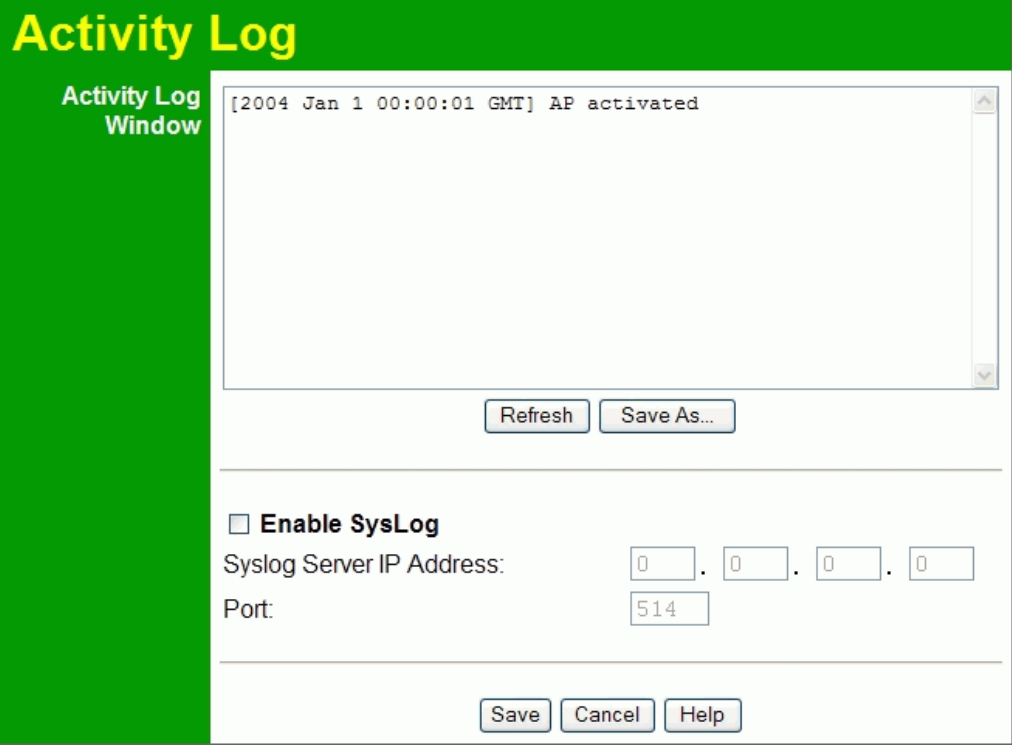

**Figure 54: Activity Log Screen** 

## **Data - Activity Log Screen**

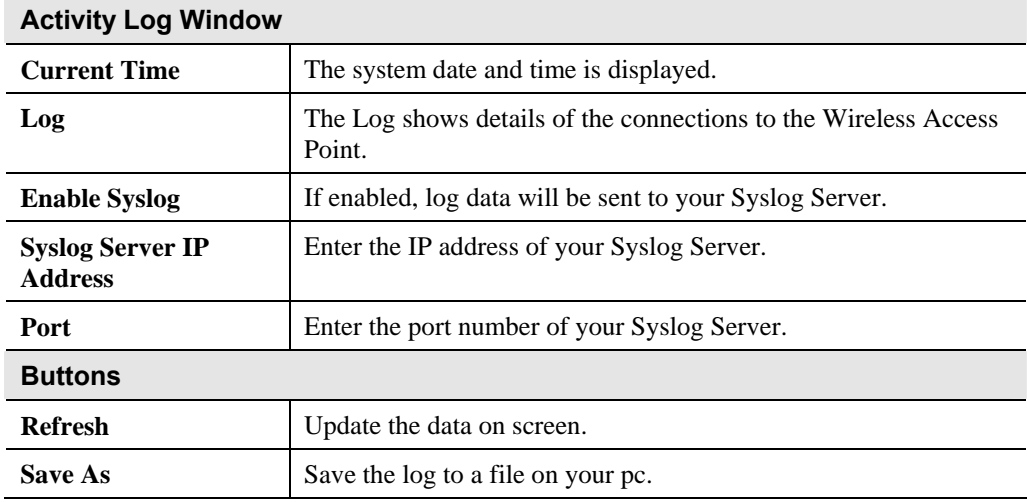

# **Wireless Station List**

This screen is displayed when the *Wireless Station List* is clicked.

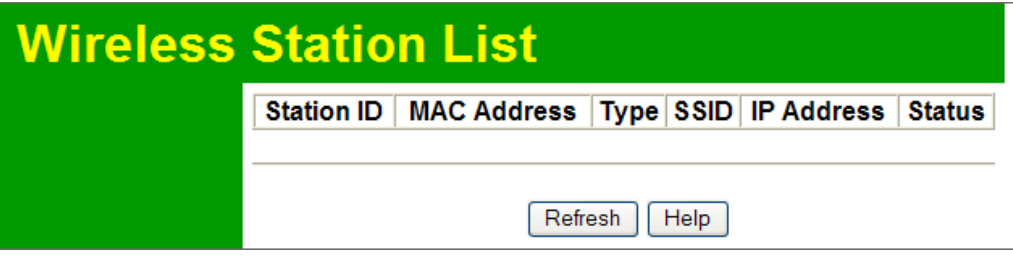

#### **Figure 55 Wireless Station List Screen**

#### **Data - Wireless Station List Screen**

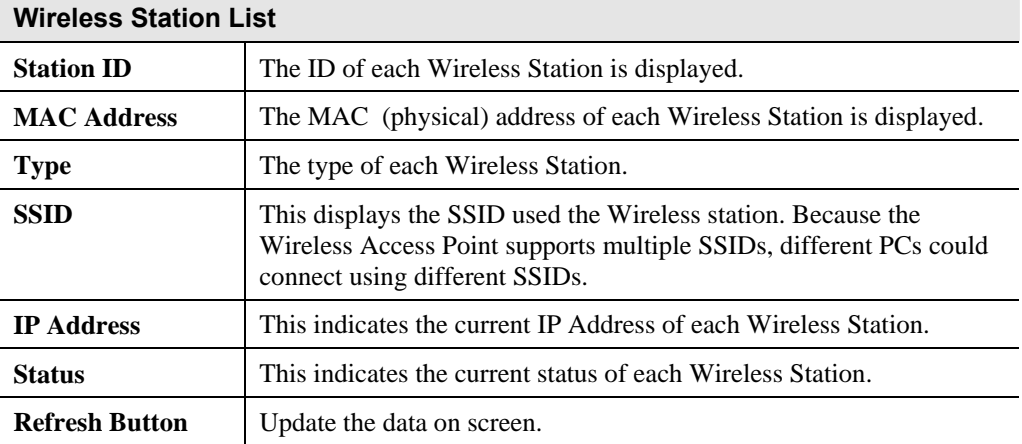

# **Statistics Screen**

This screen is displayed when the *Statistics* is clicked. It shows details of the traffic flowing through the Wireless Access Point.

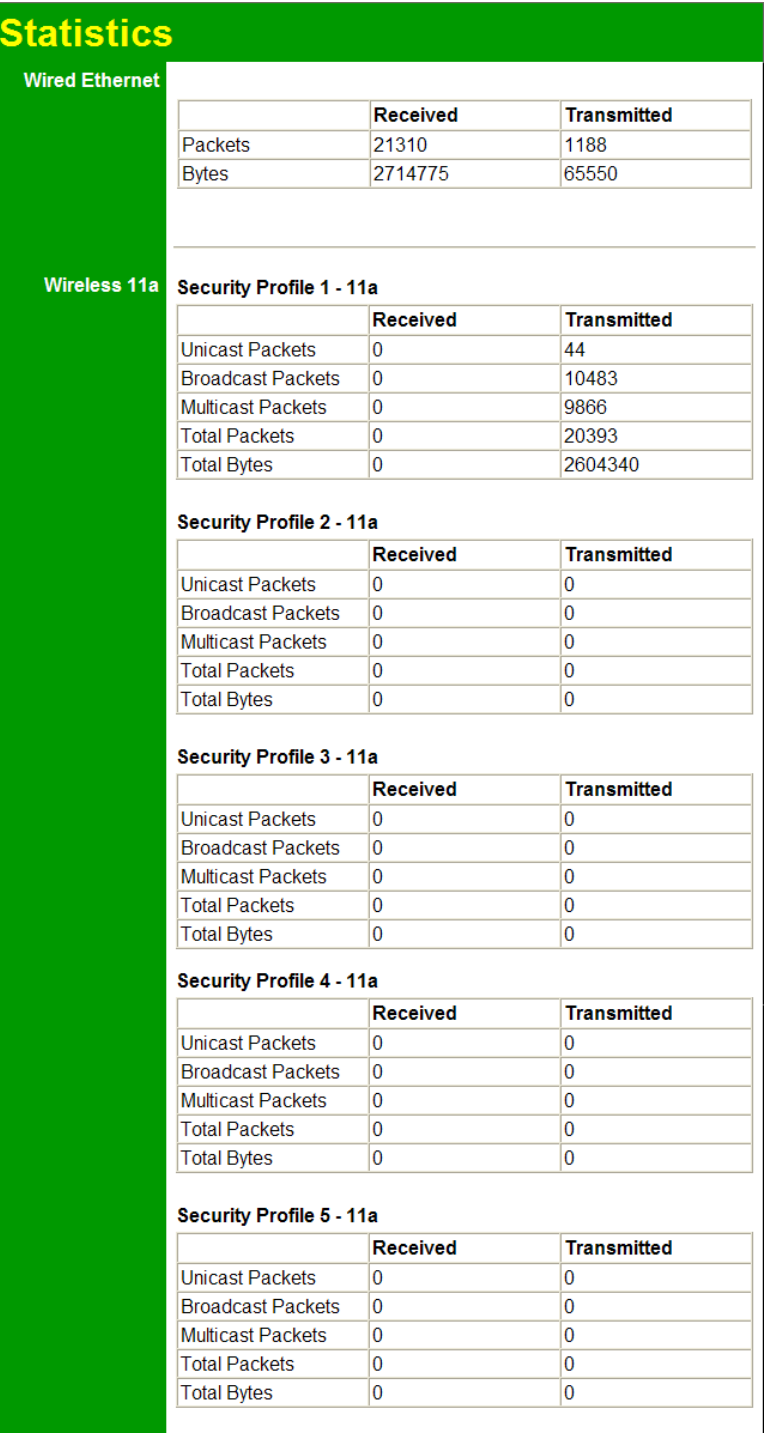

**Figure 56: Statistics Screen** 

#### **Data - Statistics Screen**

ľ

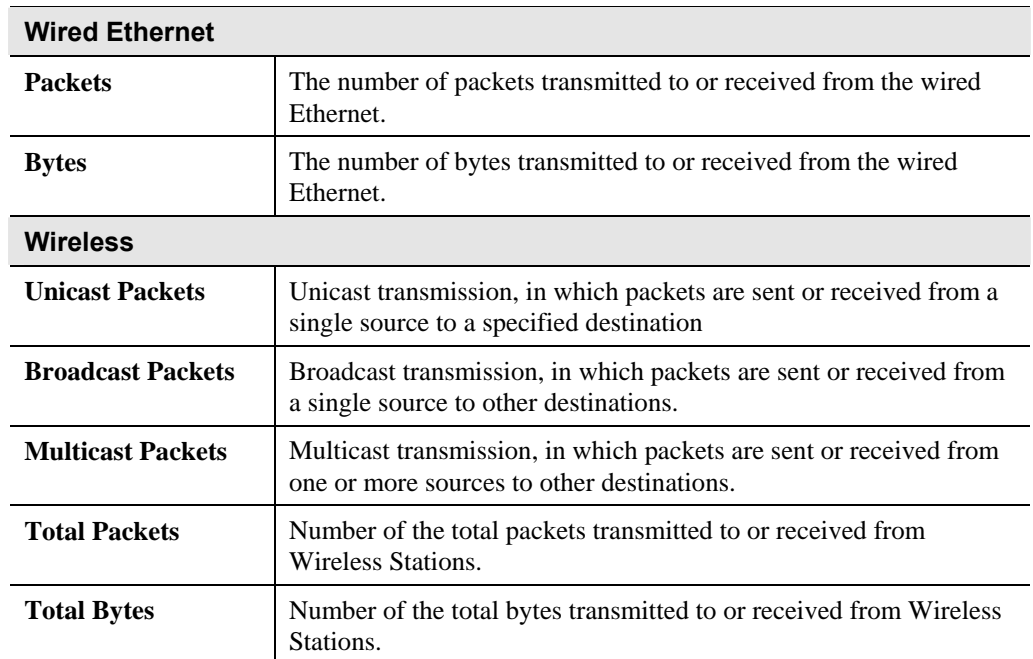

#### 65

# Chapter 6 **Other Settings & Features**

6

*This Chapter explains when and how to use the Wireless Access Point's "Management" Features.* 

## **Overview**

This Chapter covers the following features, available on the Wireless Access Point's *Management* menu.

- Change Password
- Remote Management
- Upgrade Firmware
- Backup/Restore Settings
- Reboot AP

## **Change Password Screen**

The *Change Password* screen allows you to assign a password to the Wireless Access Point. This password limits access to the configuration interface. The default password is *password*. It is recommended that this be changed, using this screen.

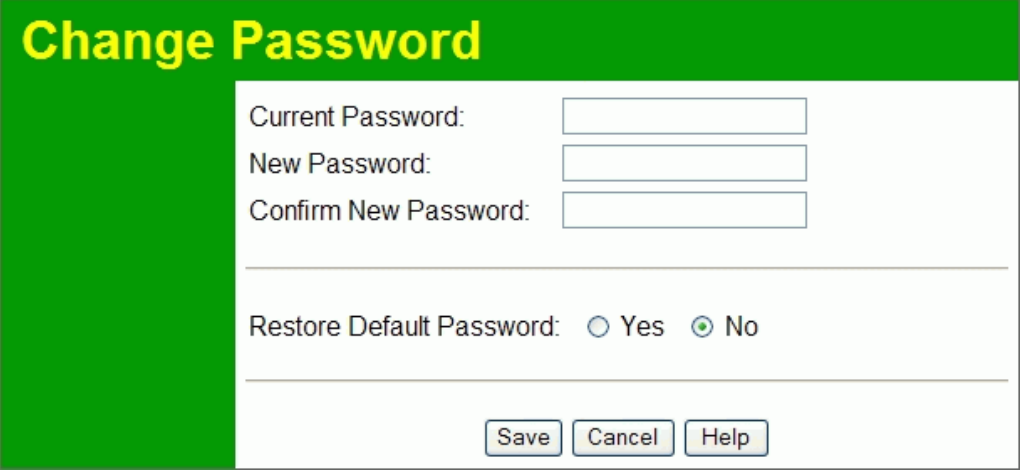

**Figure 57: Change Password Screen** 

#### **Data - Change Password Screen**

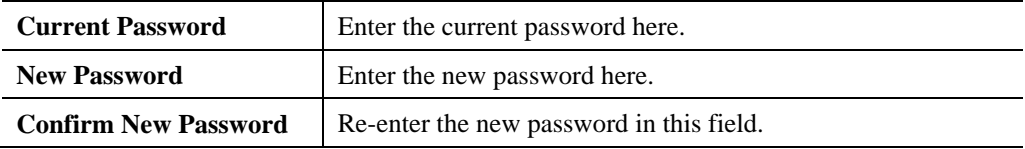

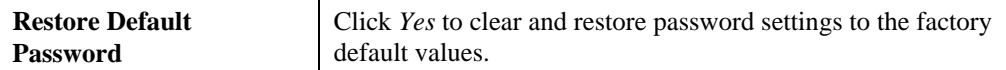

You will be prompted for the password when you connect, as shown below.

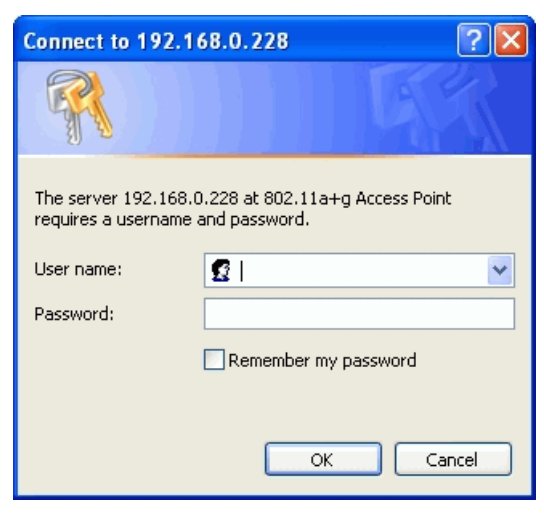

**Figure 58: Password Dialog** 

Enter the *User Name* and *Password*, as set on the *Change Password* screen above.

# **Remote Management**

SNMP (Simple Network Management Protocol) is only useful if you have a SNMP program on your PC. To reach this screen, select *Remote Management* in the **Management** section of the menu.

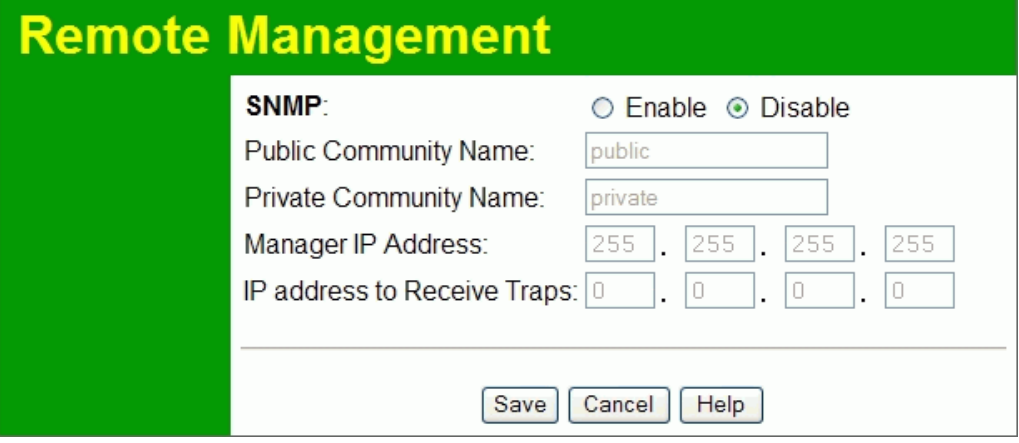

**Figure 59: Remote Management Screen** 

|  |  | Data - Remote Management Screen |  |
|--|--|---------------------------------|--|
|--|--|---------------------------------|--|

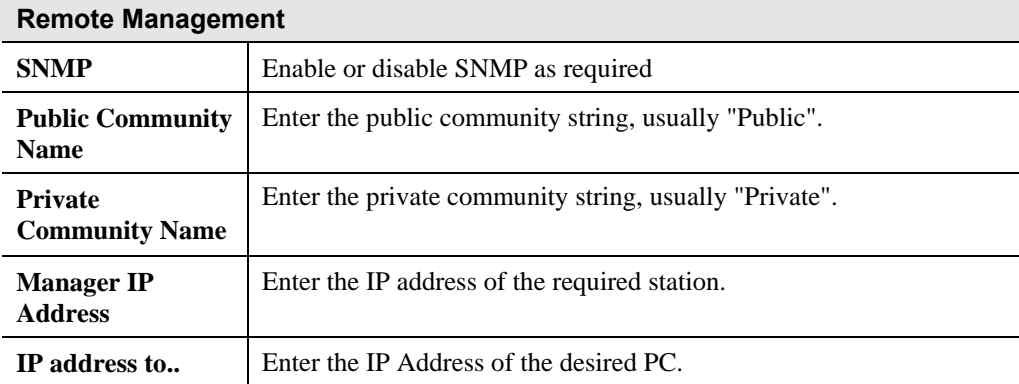

## **Firmware Upgrade**

The firmware (software) in the Wireless Access Point can be upgraded using your Web Browser.

You must first download the upgrade file, and then select *Upgrade Firmware* in the **Management** section of the menu. You will see a screen like the following.

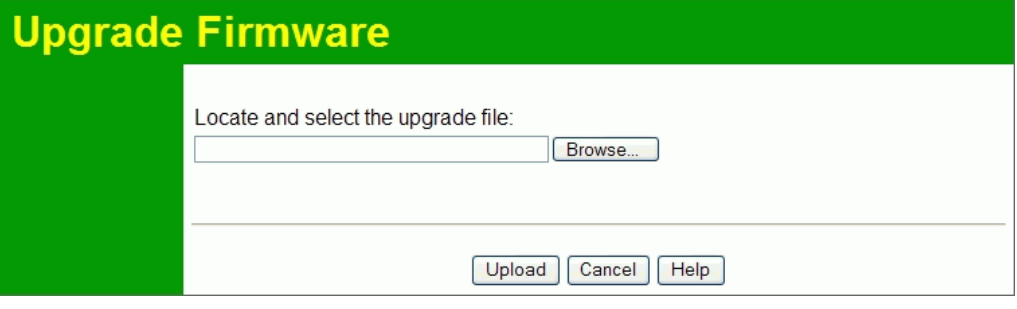

**Figure 60: Firmware Upgrade Screen** 

#### **To perform the Firmware Upgrade:**

- 1. Click the *Browse* button and navigate to the location of the upgrade file.
- 2. Select the upgrade file. Its name will appear in the *Upgrade File* field.
- 3. Click the *Upload* button to commence the firmware upgrade.

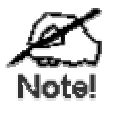

**The Wireless Access Point is unavailable during the upgrade process, and must restart when the upgrade is completed. Any connections to or through the Wireless Access Point will be lost.** 

## **Backup/Restore Settings**

This screen allows you to Backup (download) the configuration file, and to restore (upload) a previously-saved configuration file.

You can also set the Wireless Access Point back to its factory default settings.

To reach this screen, select *Backup/Restore Settings* in the **Management** section of the menu.

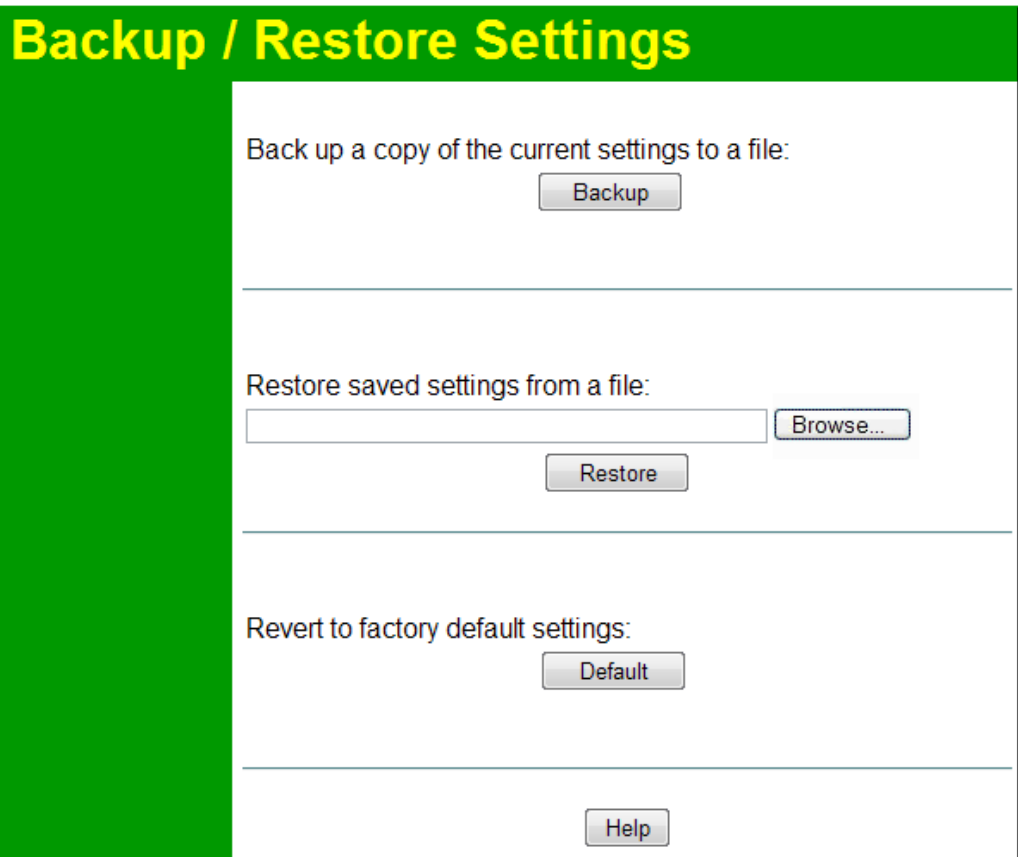

**Figure 61: Backup/Restore Settings Screen** 

#### **Data - Backup/Restore Screen**

#### **Backup**

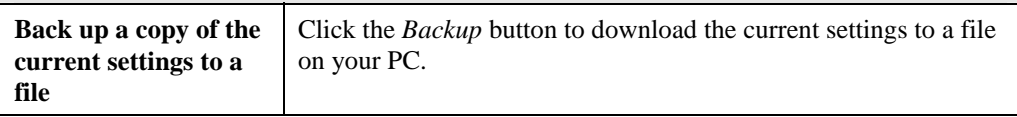

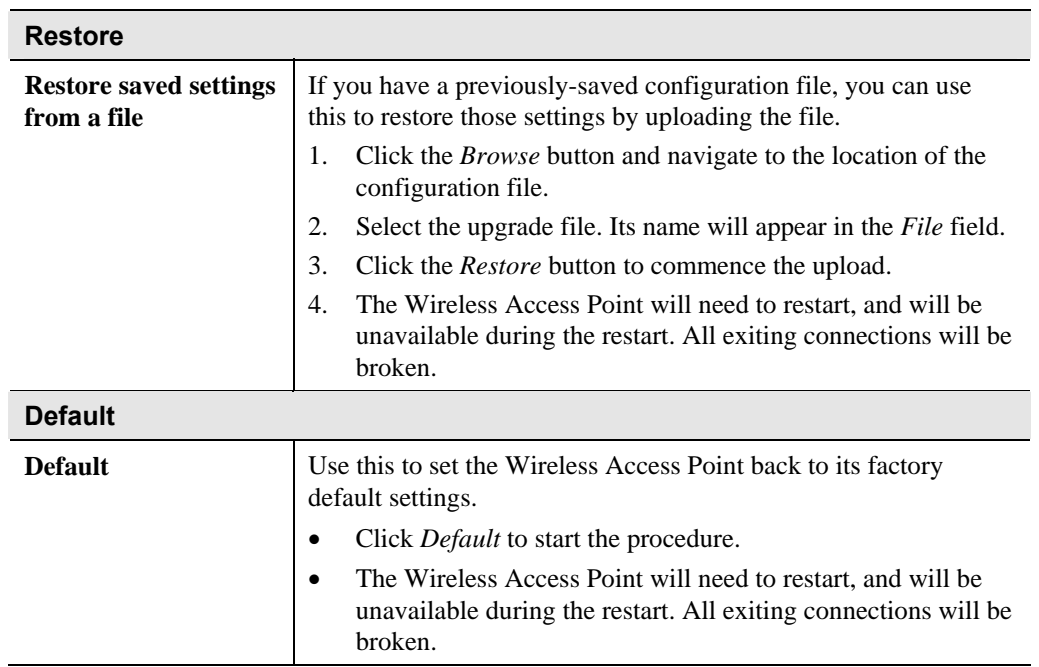

# **Reboot AP**

To reach this screen, select *Reboot AP* in the **Management** section of the menu.

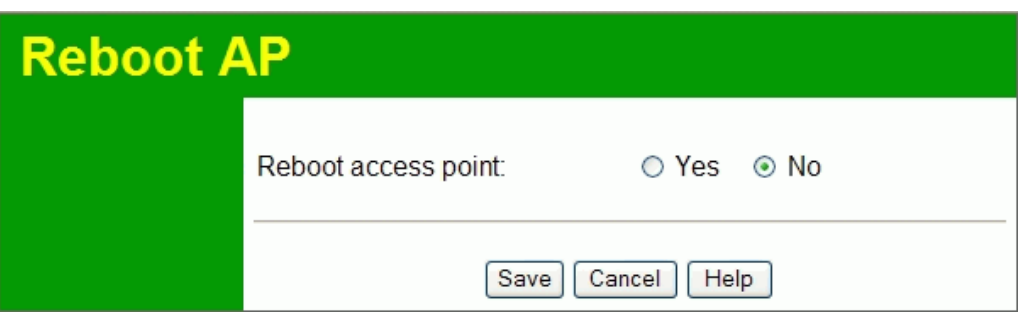

**Figure 62: Reboot AP Screen** 

### **Data - Reboot AP Screen**

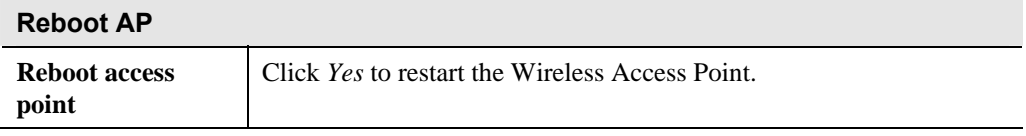

# Appendix A Specifications

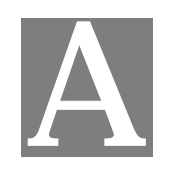

# **Wireless Access Point**

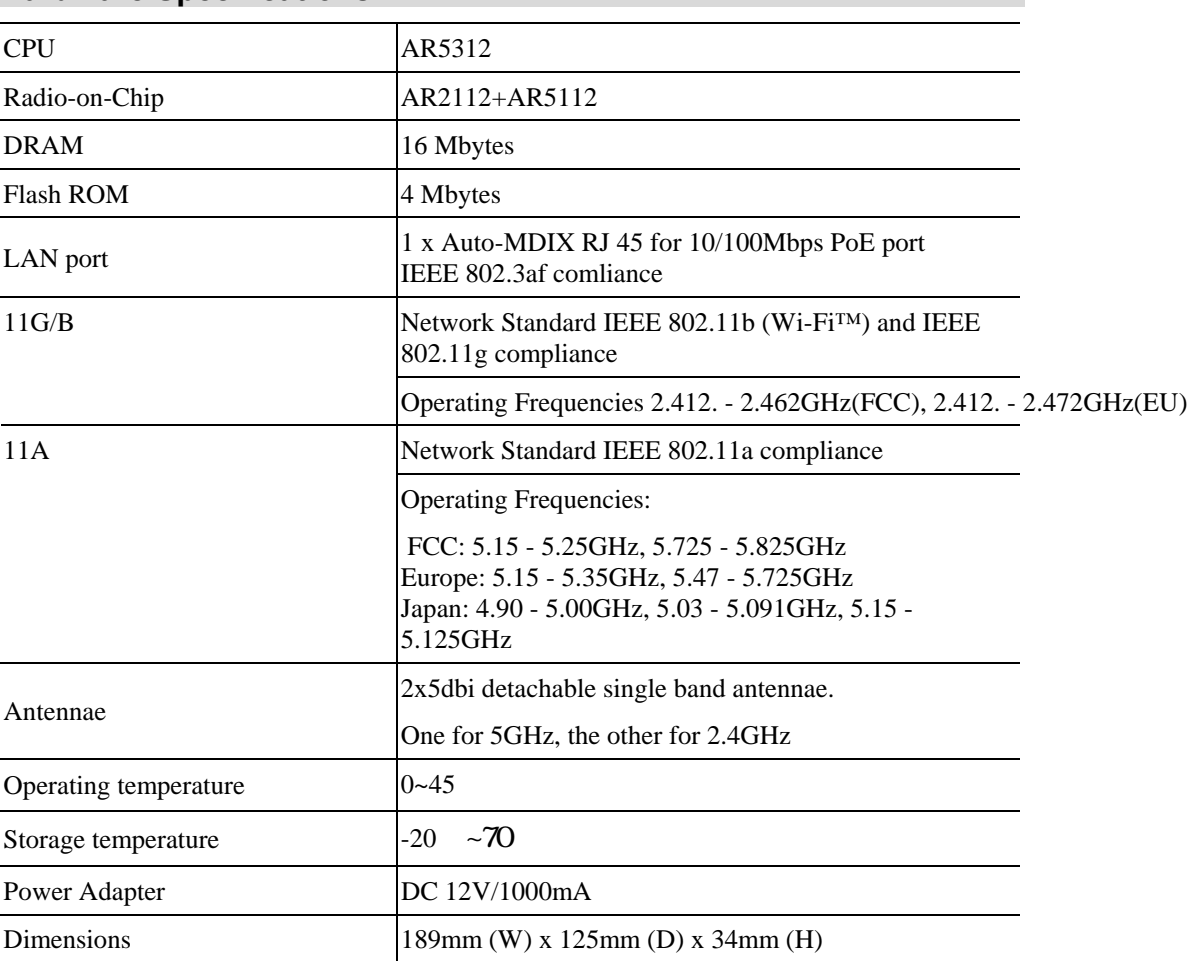

## **Hardware Specifications**

## **Software Specifications**

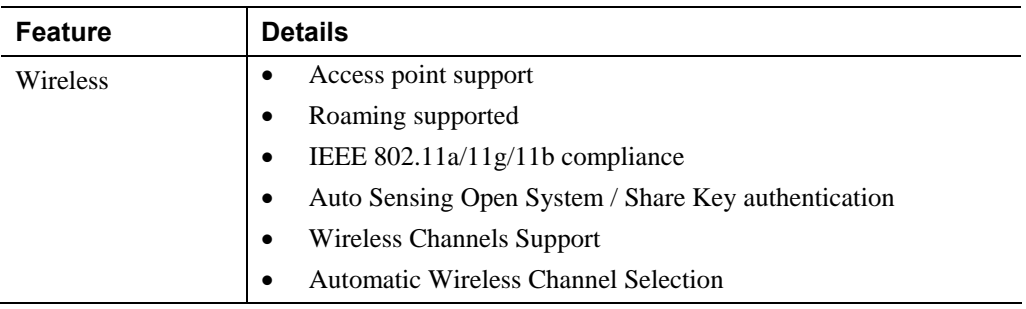

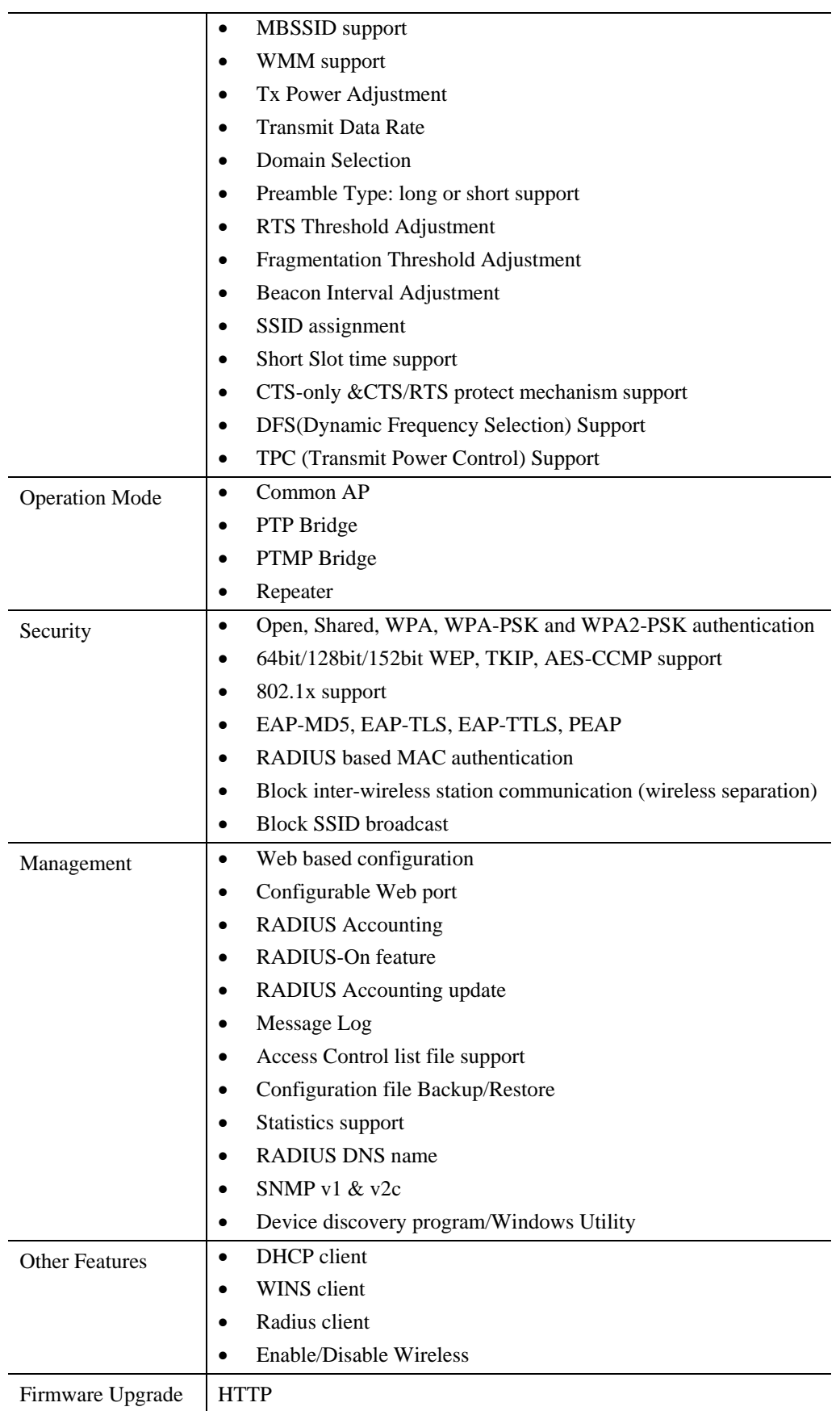

#### **FCC Statement**

This equipment has been tested and found to comply with the limits for a Class B digital device, pursuant to Part 15 of the FCC Rules. These limits are designed to provide reasonable protection against harmful interference in a residential installation.

This equipment generates, uses and can radiate radio frequency energy and, if not installed and used in accordance with the instructions, may cause harmful interference to radio communications. However, there is no guarantee that interference will not occur in a particular installation. If this equipment does cause harmful interference to radio or television reception, which can be determined by turning the equipment off and on, the user is encouraged to try to correct the interference by one of the following measures:

- Reorient or relocate the receiving antenna.
- Increase the separation between the equipment and receiver.
- Connect the equipment into an outlet on a circuit different from that to which the receiver is connected.
- Consult the dealer or an experienced radio/TV technician for help.

To assure continued compliance, any changes or modifications not expressly approved by the party responsible for compliance could void the user's authority to operate this equipment. (Example - use only shielded interface cables when connecting to computer or peripheral devices).

#### **FCC Radiation Exposure Statement**

This equipment complies with FCC RF radiation exposure limits set forth for an uncontrolled environment. This equipment should be installed and operated with a minimum distance of 20 centimeters between the radiator and your body.

This device complies with Part 15 of the FCC Rules. Operation is subject to the following two conditions:

(1) This device may not cause harmful interference, and

(2) this device must accept any interference received, including interference that may cause undesired operation.

This transmitter must not be co-located or operating in conjunction with any other antenna or transmitter.

# Appendix B Troubleshooting

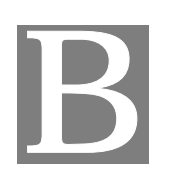

### **Overview**

This chapter covers some common problems that may be encountered while using the Wireless Access Point and some possible solutions to them. If you follow the suggested steps and the Wireless Access Point still does not function properly, contact your dealer for further advice.

### **General Problems**

#### *Problem 1:* **Can't connect to the Wireless Access Point to configure it.**

**Solution 1:** Check the following:

- The Wireless Access Point is properly installed, LAN connections are OK, and it is powered ON. Check the LEDs for port status.
- Ensure that your PC and the Wireless Access Point are on the same network segment. (If you don't have a router, this must be the case.)
- If your PC is set to "Obtain an IP Address automatically" (DHCP client), restart it.
- You can use the following method to determine the IP address of the Wireless Access Point, and then try to connect using the IP address, instead of the name.

#### **To Find the Access Point's IP Address**

- 1. Open a MS-DOS Prompt or Command Prompt Window.
- 2. Use the Ping command to "ping" the Wireless Access Point. Enter ping followed by the Default Name of the Wireless Access Point. e.g.
	- ping SC003318
- 3. Check the output of the ping command to determine the IP address of the Wireless Access Point, as shown below.

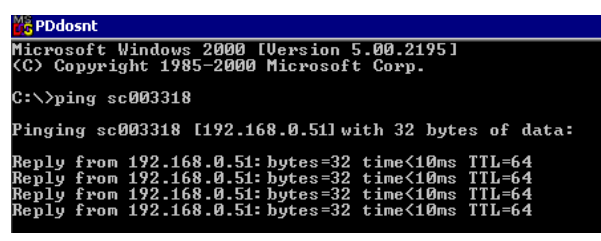

#### **Figure 63: Ping**

If your PC uses a Fixed (Static) IP address, ensure that it is using an IP Address which is compatible with the Wireless Access Point. (If no DHCP Server is found, the Wireless Access Point will default to an IP Address and Mask of 192.168.0.228 and 255.255.255.0.) On Windows PCs, you can use *Control Panel-Network* to check the *Properties* for the TCP/IP protocol.

#### *Problem 2:* **My PC can't connect to the LAN via the Wireless Access Point.**

**Solution 2** Check the following:

- The SSID and WEP settings on the PC match the settings on the Wireless Access Point.
- On the PC, the wireless mode is set to "Infrastructure"
- If using the *Access Control* feature, the PC's name and address is in the *Trusted Stations* list.
- If using 802.1x mode, ensure the PC's 802.1x software is configured correctly. See Chapter 4 for details of setup for the Windows XP 802.1x client. If using a different client, refer to the vendor's documentation.

# Appendix C Windows TCP/IP

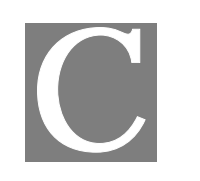

## **Overview**

#### **Normally, no changes need to be made.**

- By default, the Wireless Access Point will act as a DHCP client, automatically obtaining a suitable IP Address (and related information) from your DHCP Server.
- If using Fixed (specified) IP addresses on your LAN (instead of a DHCP Server), there is no need to change the TCP/IP of each PC. Just configure the Wireless Access Point to match your existing LAN.

The following sections provide details about checking the TCP/IP settings for various types of Windows, should that be necessary.

## **Checking TCP/IP Settings - Windows 9x/ME:**

1. Select *Control Panel - Network*. You should see a screen like the following:

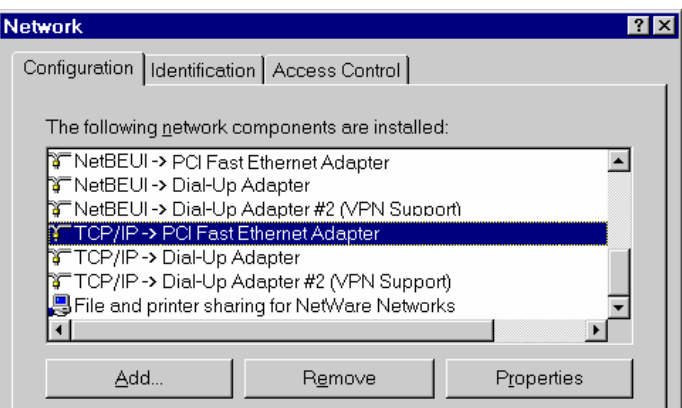

#### **Figure 64: Network Configuration**

- 2. Select the *TCP/IP* protocol for your network card.
- 3. Click on the *Properties* button. You should then see a screen like the following.

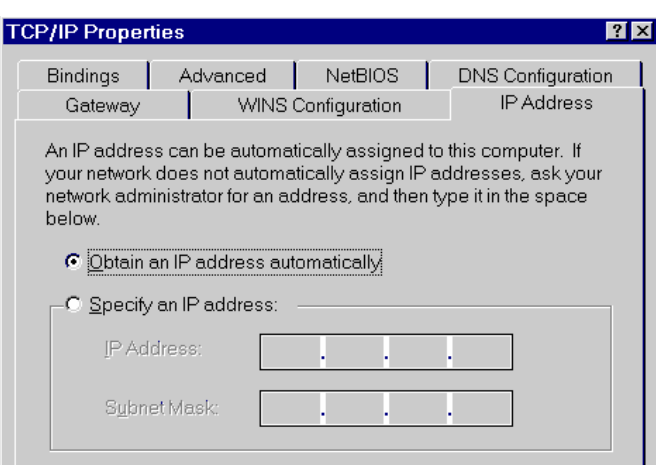

**Figure 65: IP Address (Win 95)** 

Ensure your TCP/IP settings are correct, as follows:

#### **Using DHCP**

To use DHCP, select the radio button *Obtain an IP Address automatically*. This is the default Windows settings. To work correctly, you need a DHCP server on your LAN.

#### **Using "Specify an IP Address"**

If your PC is already configured for a fixed (specified) IP address, no changes are required.

(The Administrator should configure the Wireless Access Point with a fixed IP address from the same address range used on the PCs.)

# **Checking TCP/IP Settings - Windows NT4.0**

1. Select *Control Panel - Network*, and, on the *Protocols* tab, select the TCP/IP protocol, as shown below.

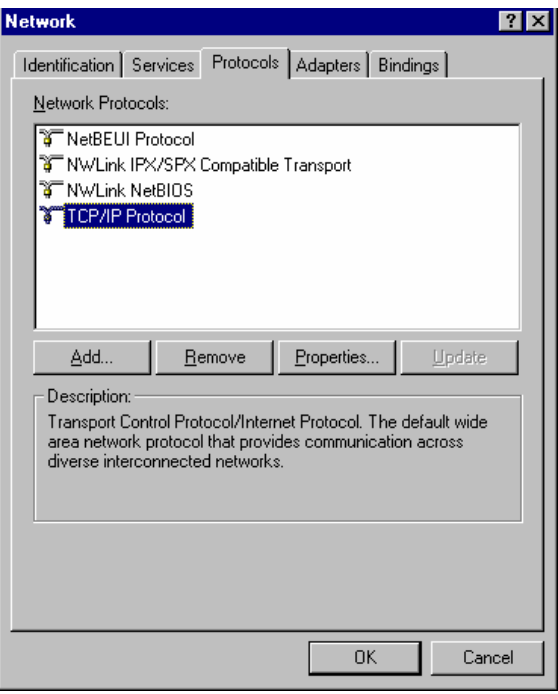

#### **Figure 66: Windows NT4.0 - TCP/IP**

2. Click the *Properties* button to see a screen like the one below.

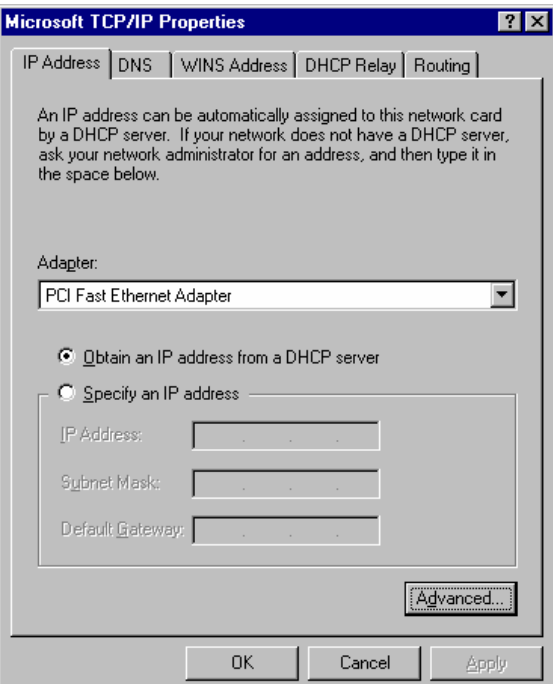

**Figure 67: Windows NT4.0 - IP Address** 

- 3. Select the network card for your LAN.
- 4. Select the appropriate radio button *Obtain an IP address from a DHCP Server* or *Specify an IP Address*, as explained below.

#### **Obtain an IP address from a DHCP Server**

This is the default Windows setting. This is the default Windows settings. To work correctly, you need a DHCP server on your LAN.

#### **Using "Specify an IP Address"**

If your PC is already configured for a fixed (specified) IP address, no changes are required.

(The Administrator should configure the Wireless Access Point with a fixed IP address from the same address range used on the PCs.)

## **Checking TCP/IP Settings - Windows 2000**

- 1. Select Control Panel Network and Dial-up Connection.
- 2. Right click the *Local Area Connection* icon and select *Properties*. You should see a screen like the following:

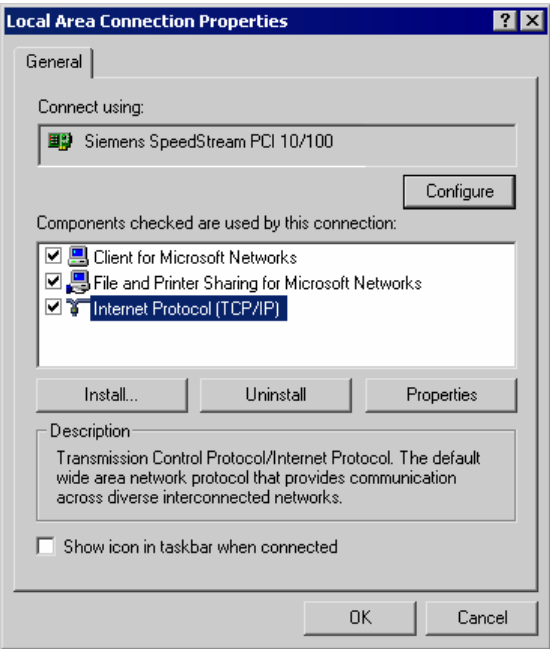

#### **Figure 68: Network Configuration (Win 2000)**

- 3. Select the *TCP/IP* protocol for your network card.
- 4. Click on the *Properties* button. You should then see a screen like the following.

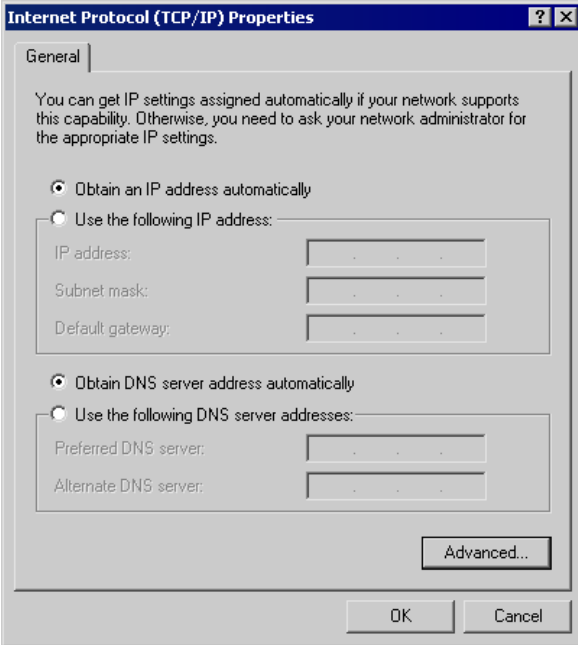

**Figure 69: TCP/IP Properties (Win 2000)** 

5. Ensure your TCP/IP settings are correct:

#### **Using DHCP**

To use DHCP, select the radio button *Obtain an IP Address automatically*. This is the default Windows setting. This is the default Windows settings. To work correctly, you need a DHCP server on your LAN.

#### **Using a fixed IP Address ("Use the following IP Address")**

If your PC is already configured for a fixed (specified) IP address, no changes are required.

(The Administrator should configure the Wireless Access Point with a fixed IP address from the same address range used on the PCs.)

# **Checking TCP/IP Settings - Windows XP**

- 1. Select Control Panel Network Connection.
- 2. Right click the *Local Area Connection* and choose *Properties*. You should see a screen like the following:

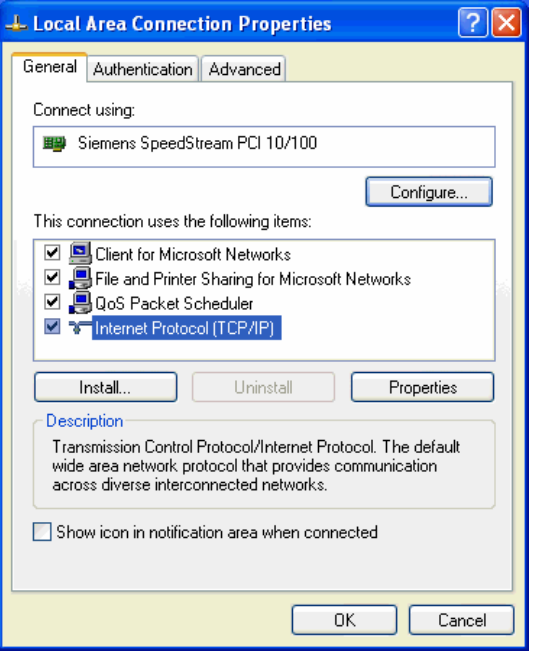

**Figure 70: Network Configuration (Windows XP)** 

- 3. Select the *TCP/IP* protocol for your network card.
- 4. Click on the *Properties* button. You should then see a screen like the following.

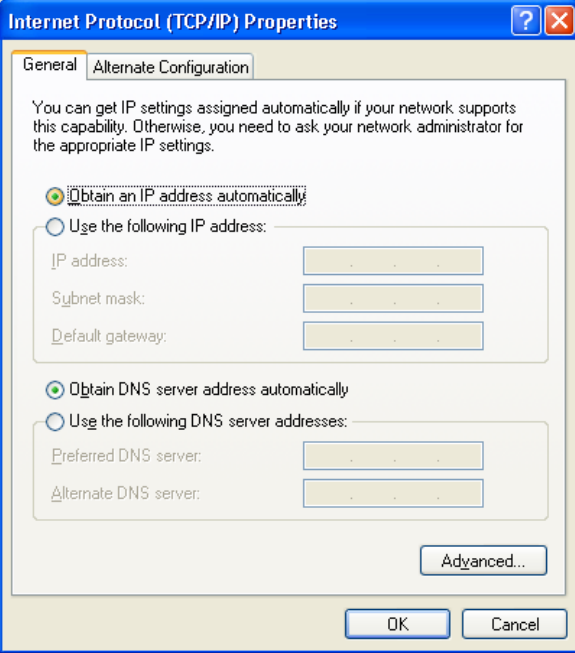

**Figure 71: TCP/IP Properties (Windows XP)** 

5. Ensure your TCP/IP settings are correct.

#### **Using DHCP**

To use DHCP, select the radio button *Obtain an IP Address automatically*. This is the default Windows setting. To work correctly, you need a DHCP server on your LAN.

#### **Using a fixed IP Address ("Use the following IP Address")**

If your PC is already configured for a fixed (specified) IP address, no changes are required.

(The Administrator should configure the Wireless Access Point with a fixed IP address from the same address range used on the PCs.)

## **Checking TCP/IP Settings - Windows Vista**

- 1. Select Control Panel Network Connections.
- 2. Right click the *Local Area Connection Status* and choose *Properties*. Click *Continue* to the *User Account Control* dialog box, then you should see a screen like the following:

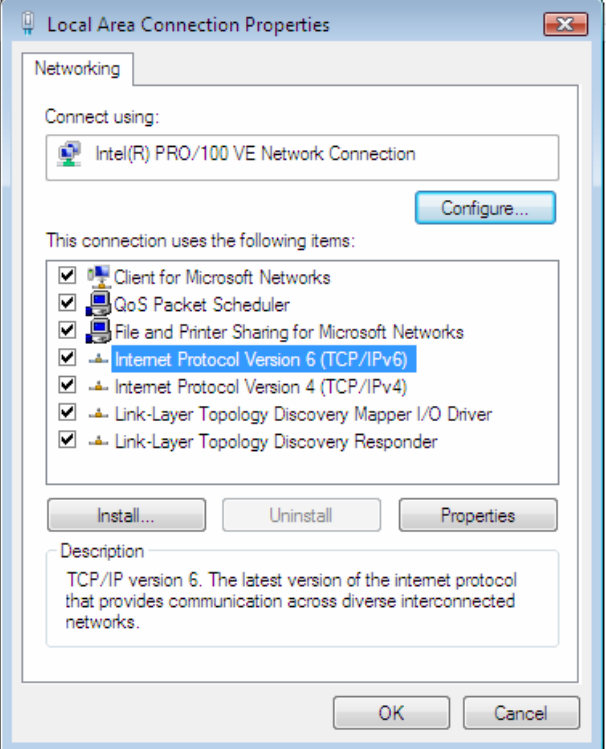

**Figure 72: Network Configuration (Windows Vista)** 

- 3. Select the *TCP/IP* protocol for your network card.
- 4. Click on the *Properties* button. You should then see a screen like the following.

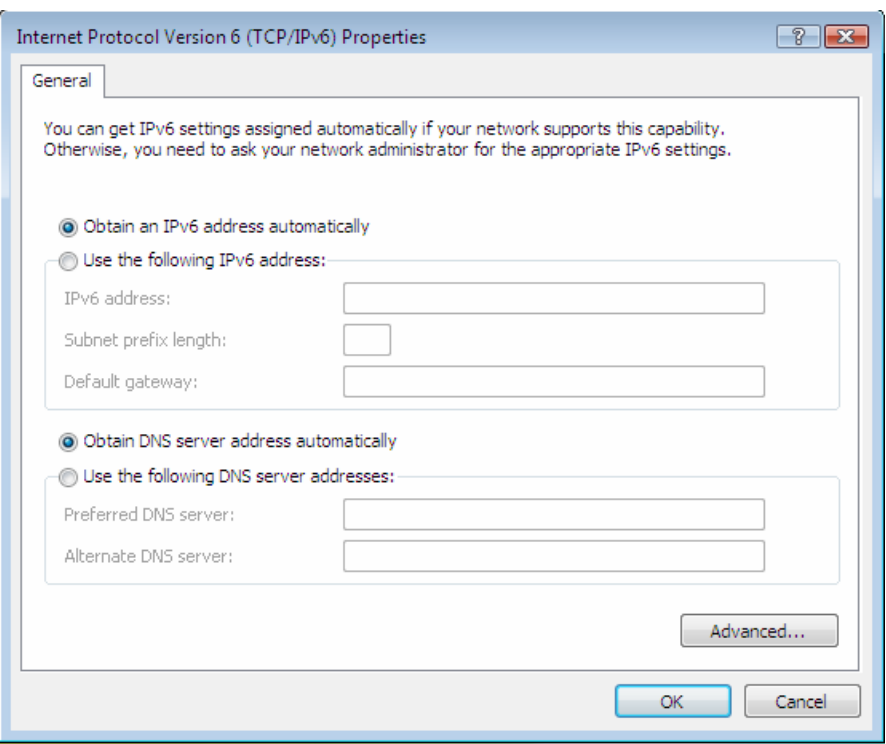

**Figure 73: TCP/IP Properties (Windows Vista)** 

5. Ensure your TCP/IP settings are correct.

#### **Using DHCP**

To use DHCP, select the radio button *Obtain an IP Address automatically*. This is the default Windows setting. To work correctly, you need a DHCP server on your LAN.

### **Using a fixed IP Address ("Use the following IP Address")**

If your PC is already configured for a fixed (specified) IP address, no changes are required.

(The Administrator should configure the Wireless Access Point with a fixed IP address from the same address range used on the PCs.)

# Appendix D About Wireless LANs

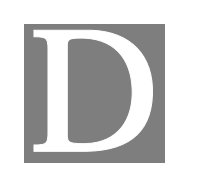

## **Overview**

Wireless networks have their own terms and jargon. It is necessary to understand many of these terms in order to configure and operate a Wireless LAN.

## **Wireless LAN Terminology**

#### **Modes**

Wireless LANs can work in either of two (2) modes:

- Ad-hoc
- **Infrastructure**

#### **Ad-hoc Mode**

Ad-hoc mode does not require an Access Point or a wired (Ethernet) LAN. Wireless Stations (e.g. notebook PCs with wireless cards) communicate directly with each other.

#### **Infrastructure Mode**

In Infrastructure Mode, one or more Access Points are used to connect Wireless Stations (e.g. Notebook PCs with wireless cards) to a wired (Ethernet) LAN. The Wireless Stations can then access all LAN resources.

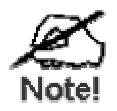

**Access Points can only function in "Infrastructure" mode, and can communicate only with Wireless Stations which are set to "Infrastructure" mode.** 

### **SSID/ESSID**

#### **BSS/SSID**

A group of Wireless Stations and a single Access Point, all using the same ID (SSID), form a Basic Service Set (BSS).

**Using the same SSID is essential**. Devices with different SSIDs are unable to communicate with each other. However, some Access Points allow connections from Wireless Stations which have their SSID set to "any" or whose SSID is blank ( null ).

#### **ESS/ESSID**

A group of Wireless Stations, and multiple Access Points, all using the same ID (ESSID), form an Extended Service Set (ESS).

Different Access Points within an ESS can use different Channels. To reduce interference, it is recommended that adjacent Access Points SHOULD use different channels.

As Wireless Stations are physically moved through the area covered by an ESS, they will automatically change to the Access Point which has the least interference or best performance. This capability is called **Roaming**. (Access Points do not have or require Roaming capabilities.)

#### **Channels**

The Wireless Channel sets the radio frequency used for communication.

- Access Points use a fixed Channel. You can select the Channel used. This allows you to choose a Channel which provides the least interference and best performance. For 802.11g, 13 channels are available in the USA and Canada., but 11channels are available in North America if using 802.11b.
- If using multiple Access Points, it is better if adjacent Access Points use different Channels to reduce interference. The recommended Channel spacing between adjacent Access Points is 5 Channels (e.g. use Channels 1 and 6, or 6 and 11).
- In "Infrastructure" mode, Wireless Stations normally scan all Channels, looking for an Access Point. If more than one Access Point can be used, the one with the strongest signal is used. (This can only happen within an ESS.)
- If using "Ad-hoc" mode (no Access Point), all Wireless stations should be set to use the same Channel. However, most Wireless stations will still scan all Channels to see if there is an existing "Ad-hoc" group they can join.

#### **WEP**

WEP (Wired Equivalent Privacy) is a standard for encrypting data before it is transmitted. This is desirable because it is impossible to prevent snoopers from receiving any data which is transmitted by your Wireless Stations. But if the data is encrypted, then it is meaningless unless the receiver can decrypt it.

**If WEP is used, the Wireless Stations and the Wireless Access Point must have the same settings.** 

#### **WPA-PSK**

Like WEP, data is encrypted before transmission. WPA is more secure than WEP, and should be used if possible. The PSK (Pre-shared Key) must be entered on each Wireless station. The 256Bit encryption key is derived from the PSK, and changes frequently.

#### **WPA-Enterprise**

This version of WPA requires a Radius Server on your LAN to provide the client authentication according to the 802.1x standard. Data transmissions are encrypted using the WPA standard.

If this option is used:

- The Access Point must have a "client login" on the Radius Server.
- Each user must have a "user login" on the Radius Server.
- Each user's wireless client must support 802.1x and provide the login data when required.

All data transmission is encrypted using the WPA standard. Keys are automatically generated, so no key input is required.

#### **802.1x**

This uses the 802.1x standard for client authentication, and WEP for data encryption. If possible, you should use WPA-Enterprise instead, because WPA encryption is much stronger than WEP encryption.

If this option is used:

- The Access Point must have a "client login" on the Radius Server.
- Each user must have a "user login" on the Radius Server.
- Each user's wireless client must support 802.1x and provide the login data when required.
- All data transmission is encrypted using the WEP standard. You only have to select the WEP key size; the WEP key is automatically generated.

#### **FCC Statement**

This equipment has been tested and found to comply with the limits for a Class B digital device, pursuant to Part 15 of the FCC Rules. These limits are designed to provide reasonable protection against harmful interference in a residential installation.

This equipment generates, uses and can radiate radio frequency energy and, if not installed and used in accordance with the instructions, may cause harmful interference to radio communications. However, there is no guarantee that interference will not occur in a particular installation. If this equipment does cause harmful interference to radio or television reception, which can be determined by turning the equipment off and on, the user is encouraged to try to correct the interference by one of the following measures:

Reorient or relocate the receiving antenna.

Increase the separation between the equipment and receiver.

Connect the equipment into an outlet on a circuit different from that to which the receiver is connected.

Consult the dealer or an experienced radio/TV technician for help.

To assure continued compliance, any changes or modifications not expressly approved by the party responsible for compliance could void the user's authority to operate this equipment. (Example - use only shielded interface cables when connecting to computer or peripheral devices).

#### **FCC Radiation Exposure Statement**

This equipment complies with FCC RF radiation exposure limits set forth for an uncontrolled environment. This equipment should be installed and operated with a minimum distance of 20 centimeters between the radiator and your body.

This device complies with Part 15 of the FCC Rules. Operation is subject to the following two conditions:

(1) This device may not cause harmful interference, and

(2) This device must accept any interference received, including interference that may cause undesired operation.

This transmitter must not be co-located or operating in conjunction with any other antenna or transmitter.

The antennas used for this transmitter must be installed to provide a separation distance of at least 20 cm from all persons and must not be co-located or operating in conjunction with any other antenna or transmitter.

#### **Channel**

The Wireless Channel sets the radio frequency used for communication.

- ‧Access Points use a fixed Channel. You can select the Channel used. This allows you to choose a Channel which provides the least interference and best performance. In the USA and Canada, 11 channel are available. If using multiple Access Points, it is better if adjacent Access Points use different Channels to reduce interference.
- ‧ In "Infrastructure" mode, Wireless Stations normally scan all Channels, looking for an Access Point. If more than one Access Point can be used, the one with the strongest signal is used. (This can only happen within an ESS.)
- ‧ If using "Ad-hoc" mode (no Access Point), all Wireless stations should be set to use the same Channel. However, most Wireless stations will still scan all Channels to see if there is an existing "Ad-hoc" group they can join.

#### **CAUTION:**

1) To comply with FCC RF exposure compliance requirements, a separation distance of at least 20 cm must be maintained between the antenna of this device and all persons.

2) This transmitter must not be co-located or operating in conjunction with any other antenna or transmitter.